### **IP10 - Managing annual review data**

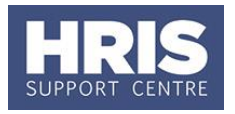

If required, annual review/PDR information can be held and maintained on an individual's appointment via the Annual Review UDF.

This guide covers the following process steps:

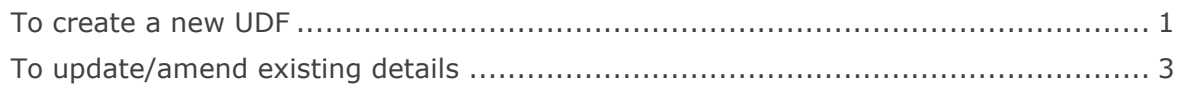

#### **Navigate to: Personnel > Maintenance > Personal Profile**

- **1.** Search for and open the employee record and go to **Select Detail** > **Appointment Details.** The *Appointment Details* window opens.
- **2.** If relevant, click into the **Appointment ID** to ensure the correct appointment is highlighted. Click the **Appointment Details** button. The *Post Appointment Maintenance* window opens.
- **3.** Go to **Selection** box > **User Data**. The *User Maintenance* window opens.

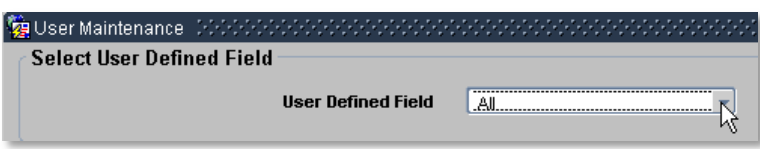

- **4.** Click to display **User Defined Field** List of Values.
- **5.** Select **Appt:Annual Review**.

#### <span id="page-0-0"></span>**To create a new UDF**

**Note**: A new UDF record should be set up for each year in order for them to be tracked via the associated Annual Review report.

 $1.$  Click  $\overline{\phantom{1}}$  New

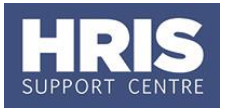

# **IP10 - Managing annual review data**

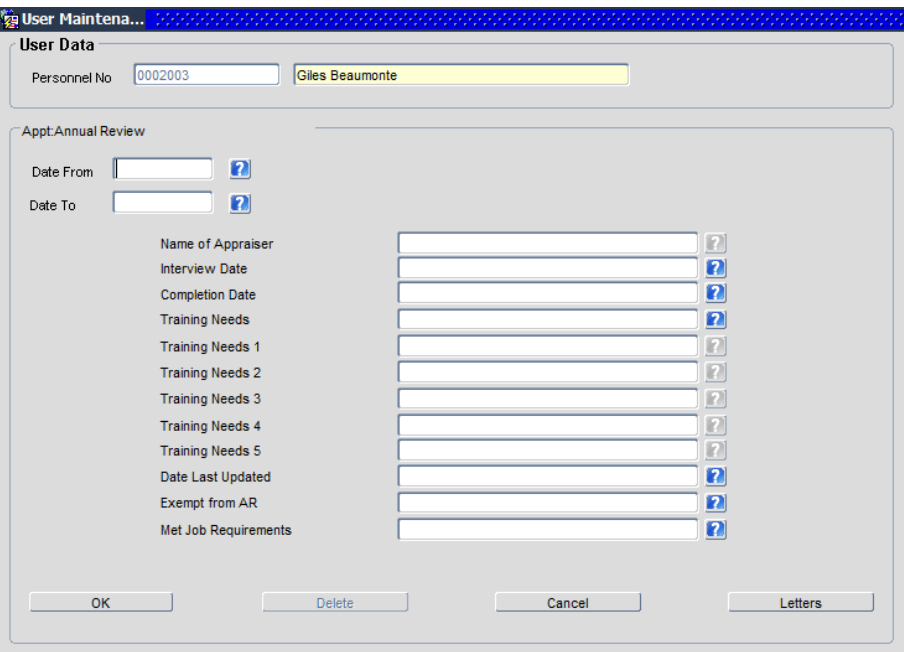

#### **2.** Complete the fields as necessary.

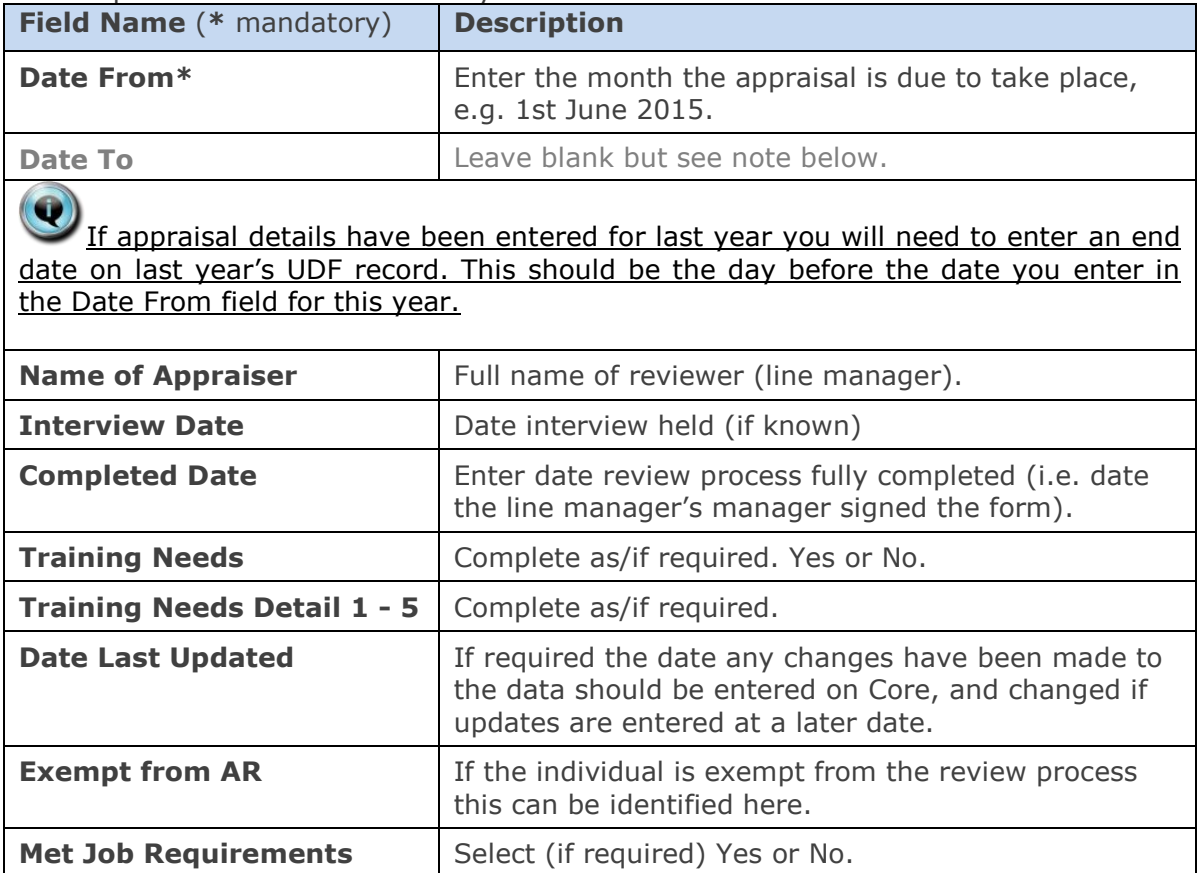

# **IP10 - Managing annual review data**

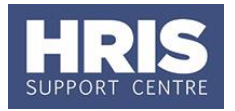

**3.** When the relevant details have been recorded click **ACCOLOGY** 2014. A 'transaction complete' message will appear. Click  $\left( \frac{QK}{2m} \right)$  then  $\left( \frac{Q}{2m} \right)$  Exit back as required.

### <span id="page-2-0"></span>**To update/amend existing details**

- **1.** Follow steps **1-6** as above and click on the **Appt: Annual Review** entry.
- **2.** Select **Wiew Edit** and add details/make changes as required. Update the "Date Last Updated" field (as above) with date amendment entered on Core.
- $QK$ **3.** Click  $\overline{\phantom{a}}$  OK  $\overline{\phantom{a}}$ . A 'transaction complete' message will appear. Click then  $\Box$  Close  $\Box$  Or, to close the UDF without saving changes click . Exit back as required. Cancel

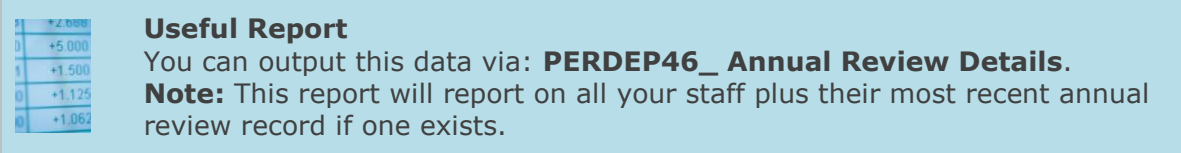